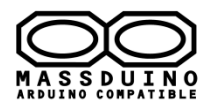

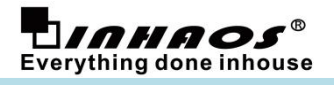

# **Table of Contents**

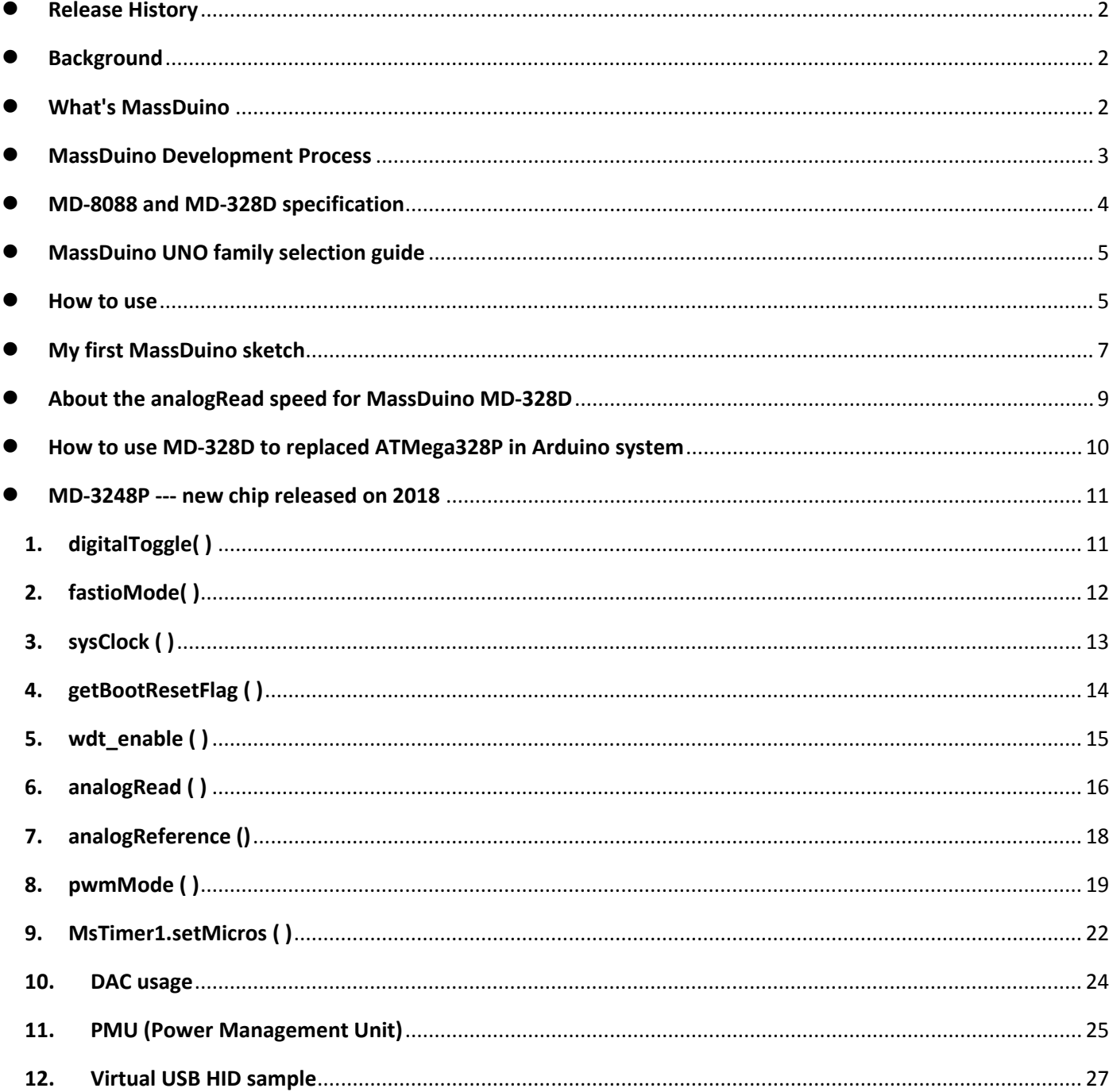

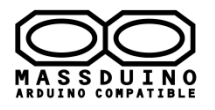

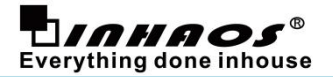

<span id="page-1-0"></span> **Release History** 2014-7-23 : **V1.0** , UM-MASSDUINO-V01-EN First released 2015-11-20 : **V2.5** , UM-MASSDUINO-V2.5-EN 1, Add MD-328D Support 2, Update MassDuino HSP 2016-04-11:**V3.0**, UM-MASSDUINO-V3.0-EN Update new version Arduino IDE Support 2018-08-23:**V4.6**, UM-MASSDUINO-V4.6-EN New chip support **MD-3248P**

## <span id="page-1-1"></span>**Background**

Arduino is an open-source electronics prototyping platform based on flexible, easy-to-use hardware and software. It is a very useful and applied tools. We can find many code and sharing information from internet. Arduino development board has good scalability/ compatibility, and a wide range for application. So we can extend from the Arduino board of the modules alls type what we need. It's intended for artists, designers, hobbyists and anyone interested in creating interactive objects or environments.

Arduino can be very easy to implement prototypes for the original design verification, but if you want a large-scale commercial applications, the price of Arduino is still too high, so there very little Arduino-based commercial products on the market.

So we released **MassDuino**, a new solution that is easy to use Arduino platform advantages, combined with low manufacturing costs , making the products which is developed on Arduino platform can be mass-produced immediately, quickly turn ideas into products.

## <span id="page-1-2"></span>**What's MassDuino**

Massduino is a new product line, which combines the Arduino platform peripheral -rich, convenient and quick development, low-cost and easy to manufacture large-scale production advantages. Almost all of the Arduino code can be applied to MassDuino without modification (or very small modification), users do not need to learn any new knowledge, you can immediately begin using MassDuino to commercial product development.

MassDuino use a special custom MCU MD-8088 and MD-328D, those chips has a very unique and new design, ensuring high operating efficiency while providing a low cost of applications.

INHAOS upcoming a series of application modules which is based MassDuino. The application modules can be developed in the Arduino environment, and then direct used to commercial products, creative implementation and production time reduced to a minimum.

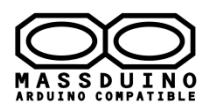

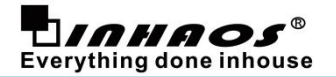

# **Stage Stage Stage**

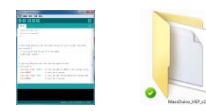

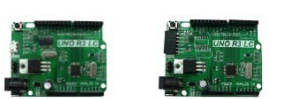

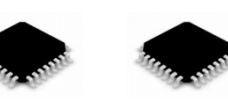

## <span id="page-2-0"></span>**MassDuino Development Process**

This chapter describe how to development a product with MassDuino, We assume that you have some basic knowledge of electronic technology, and familiar with the Arduino development environment.

**S1,** Understand what is MassDuino, the MassDuino series products are highly compatible with standard Arduino UNO R3, So you can use MassDuino like the Arduino UNO R3.

**S2,** Download MassDuino HSP (Ardunio 3rd-party Hardware Support Package ) from [www.inhaos.com](http://www.inhaos.com/) , At present the latest version of the HSP is V4.5, this version support chips is as follows:

**MD-8088**: 8KB Flash , 1KB SRAM, 10bit ADC **MD-328D**: 32KB Flash , 2KB SRAM, 10/12/16 bit ADC **MD-3248P:** 32K Flash, 2KB SRAM, 10/12/16bit ADC, 48Pin --- 2 Apr.2018 Add

**MD-328D** is highest compatible with the ATmgea328P, we recommended to use MD-328D, in most case the Arduino UNO sketch can be used for MD-328P without any modification.

**S3,** Get one UNO development board , write sketch , run and debug .

Currently we have below products:

**MD-8088**: MassDuino UNO R4 **MD-328D**: MassDuino UNO LC , MassDuino UNO LC Lite MD-3248P: MassDuino UNO Pro, MassDuino UNO LC Pro, MassDuino UNO Core Pro --- 2 Apr.2018 Add

**S4,** After prototype verified, do the mass production design, we provided below services:

1, We can help you do the whole product design and fabrication

2, Or you can do the design , we will help you make the prototype / pilot run / and mass production

3, Or you can buy chip from us , we can pre-programmed the chip or leave blank chip to you , with very good price

**Need above service , please contact:** [support@inhaos.com](mailto:support@inhaos.com)

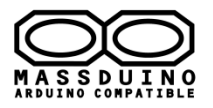

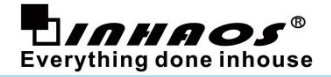

## <span id="page-3-0"></span>**MD-8088 and MD-328D specification**

# **MD-8088**

- Hi performance,Low power consumption 8bit RISC **MCU**
- 8K bytes of in-system programmable FLASH
- 1K bytes SRAM on-chip
- 504 bytes of data FLASH, support byte read (simulate E2PROM)
- Can be edited in the Arduino environment, concise and easy to use
- Programmable synchronous / asynchronous USART
- Can work in master / slave mode SPI Serial Interface
- Up to 30 programmable I / O
- High-performance, low -power and low-cost
- I2C -compatible two-wire serial communication interface protocols , supporting master and slave device mode

# **MD-3248P**

- Hi performance,Low power consumption 8bit RISC **MCU**
- 32K bytes of in-system programmable FLASH
- 2K bytes SRAM on-chip

 $\overline{a}$ 

- 1K bytes of data FLASH, support byte read (simulate E2PROM)
- Can be edited in the Arduino environment, concise and easy to use
- Programmable synchronous / asynchronous USART
- Can work in master / slave mode SPI Serial Interface
- High-performance, low -power and low-cost
- I2C -compatible two-wire serial communication interface protocols , supporting master and slave device mode
- 1.8 to 5.5V
- TQFP-48

# **MD-328D**

- Hi performance,Low power consumption 8bit RISC MCU
- 32K bytes of in-system programmable FLASH
- 2K bytes SRAM on-chip
- 1K bytes of data FLASH, support byte read (simulate E2PROM)
- Can be edited in the Arduino environment, concise and easy to use
- Programmable synchronous / asynchronous USART
- Can work in master / slave mode SPI Serial Interface
- Up to 30 programmable I / O
- High-performance, low -power and low-cost
- I2C -compatible two-wire serial communication interface protocols , supporting master and slave device mode
- 8-CH 10bit 250Ksps ADC
- 1.8 to 5.5V

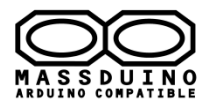

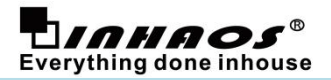

## <span id="page-4-0"></span>**MassDuino UNO family selection guide**

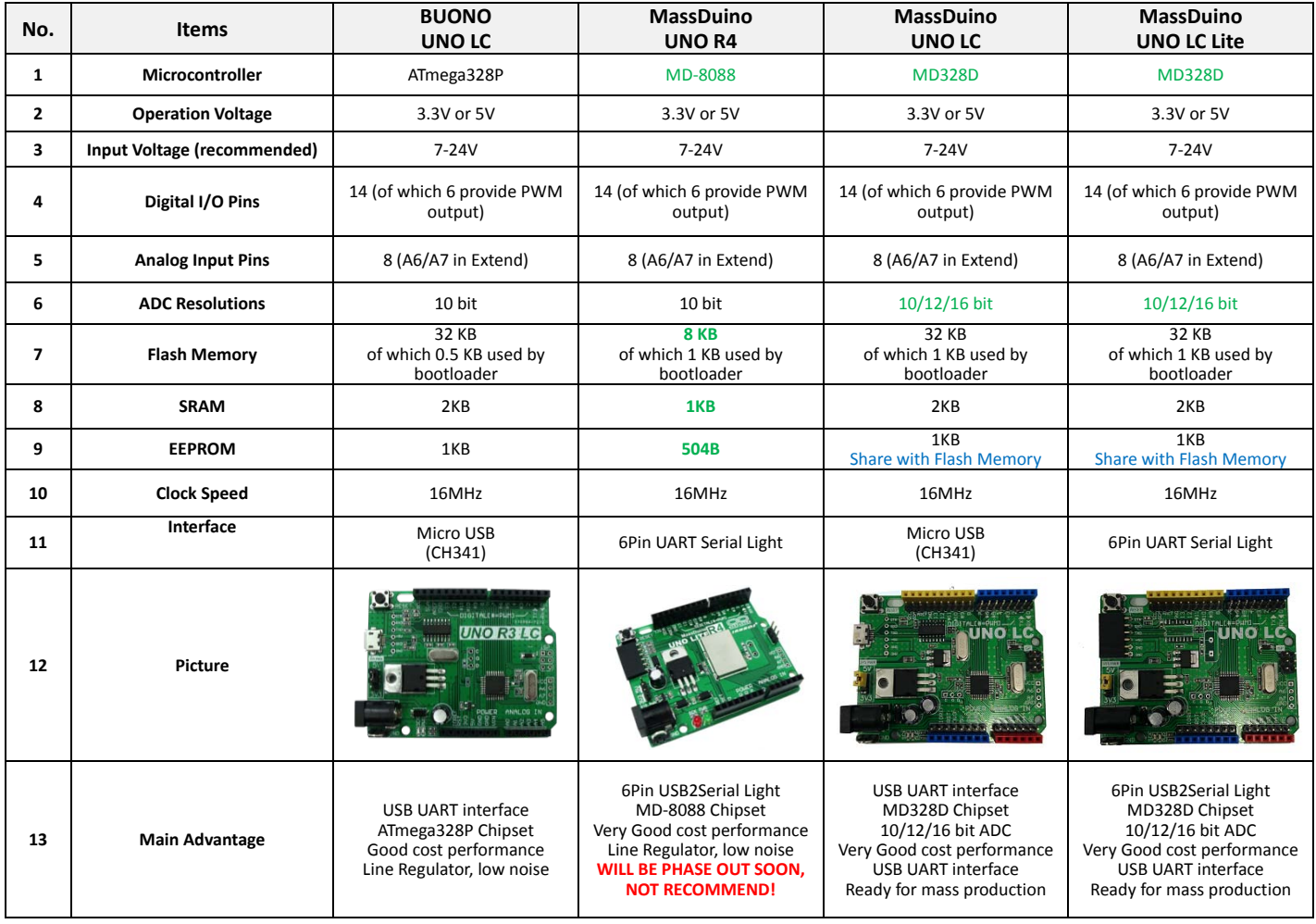

### <span id="page-4-1"></span>**How to use**

We released an Ardunio 3rd-party hardware package for MassDuino , so you can download it from website [\(www.inhaos.com\)](http://www.inhaos.com/) before using it , and put it in the appropriate location , then you can use it like to use any other Arduino board. The installation process is as follows.

**step1:** Download the Arduino software from the official website and then install it on the computer. ( Surport Arduino 1.5.X and Arduino 1.6.x )

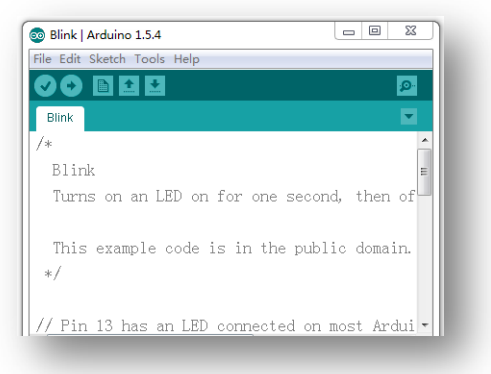

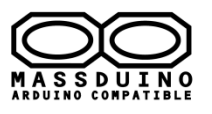

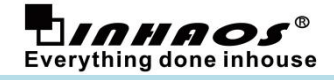

**step2:** Download the MassDuino surport package

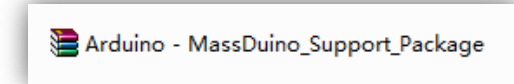

**step3:** Install MassDuino surport package to Arduino IDE

PS: Before do this, please make sure your Arduino IDE is closed.

Unzip the support package file, and move the two Folders (libraries and hardware) to:

C:\Users\<USERNAME>\Documents\Arduino

You can check Arduino->File->Preferences to find your support file installation directory.

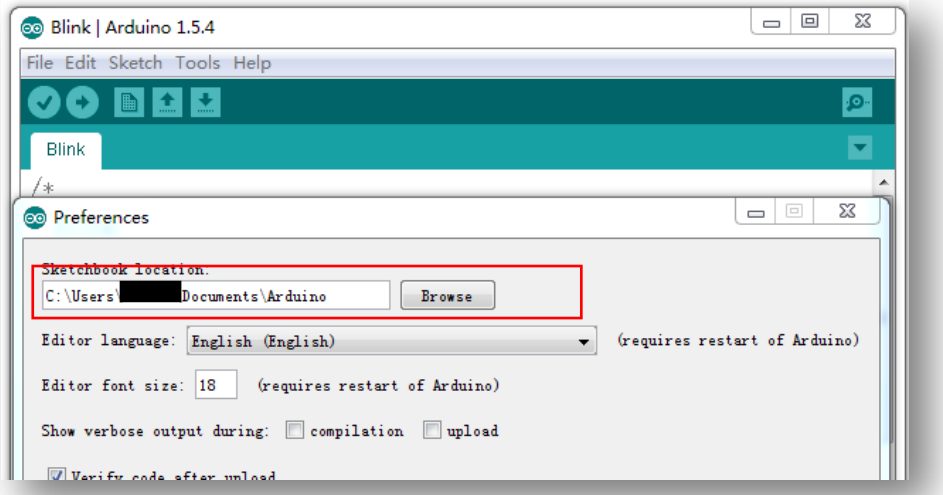

In my computer, the support package Installed here.

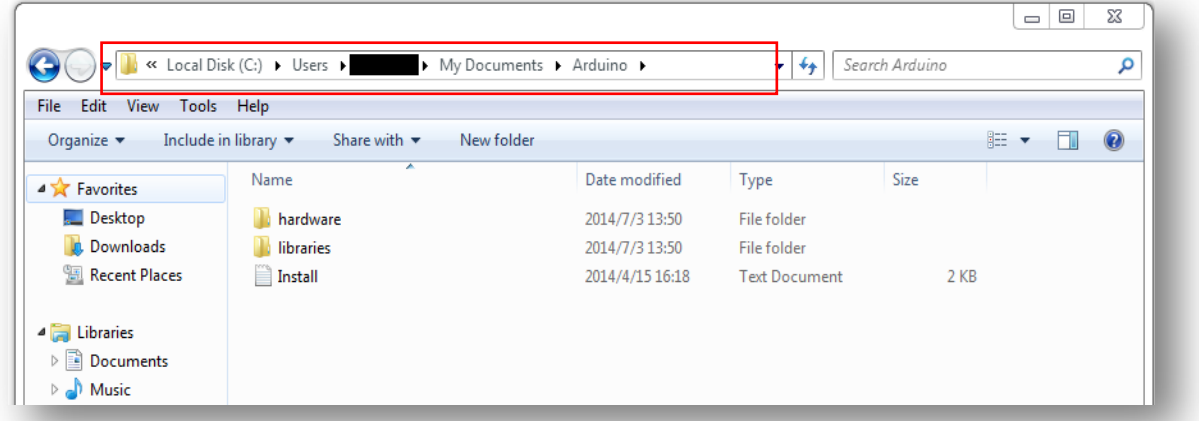

**step4:** Connect MassDuino board to your computer with a [USB-Serial adapter](http://www.elecrow.com/wiki/index.php?title=USB_Transformer) and USB cable. Used standard Arduino USB2Serial Light cable to upload sketch and communication.

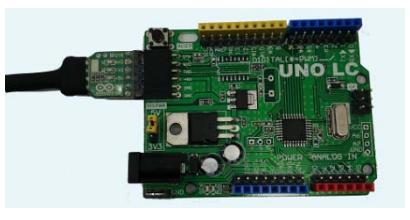

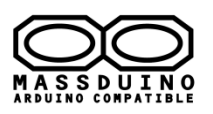

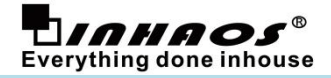

- <span id="page-6-0"></span> **My first MassDuino sketch**
	- 1) Open the Arduino IDE. Select the board: Click Tools -> Board -> MassDuino UNO R4.0

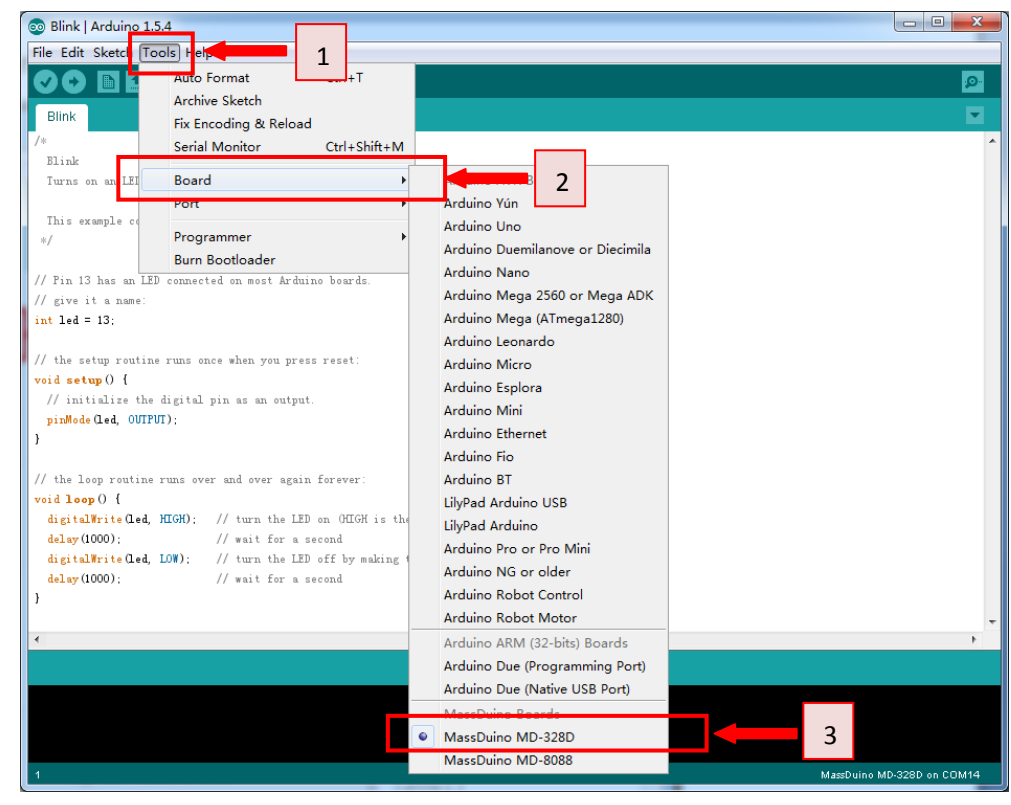

2) Select the COM: Click Tools -> Serial Port -> COM4(which connected with MassDuino.)

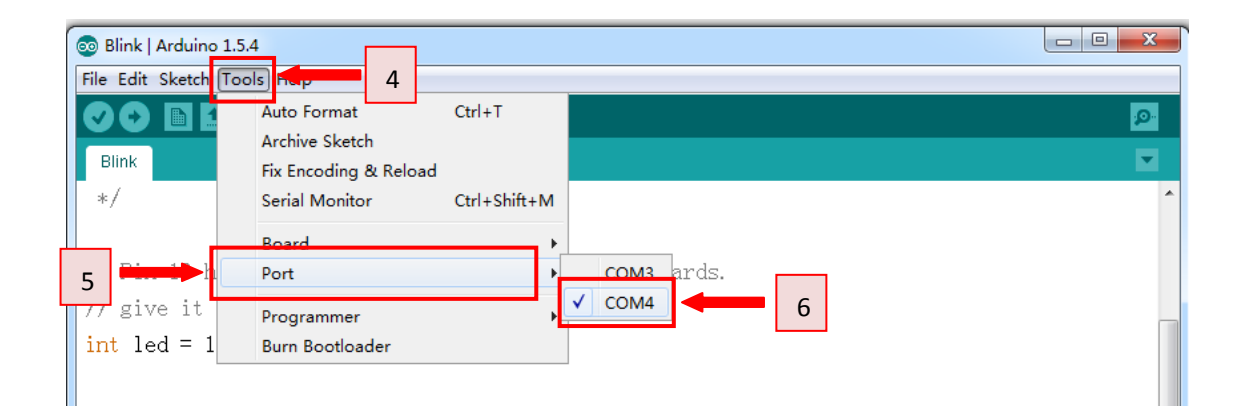

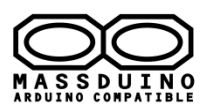

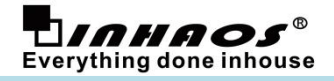

3) step6: An example of program: Click File -> Examples -> which you want.

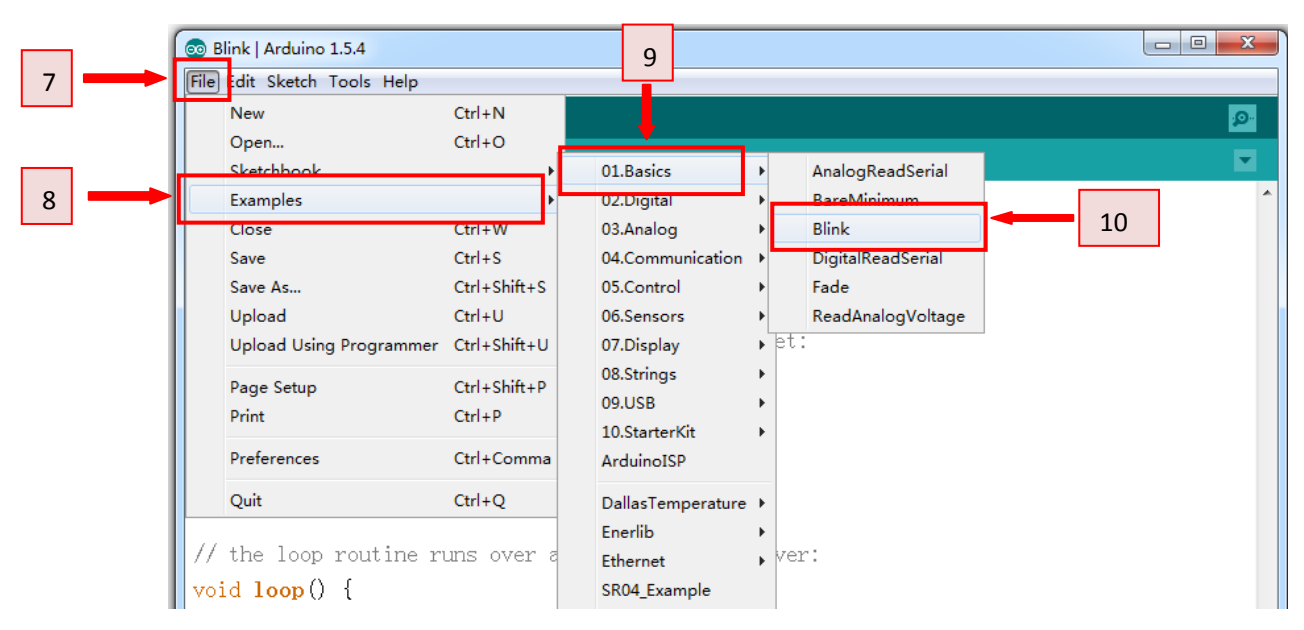

#### 4) step7: Upload the blink example to MassDuino.

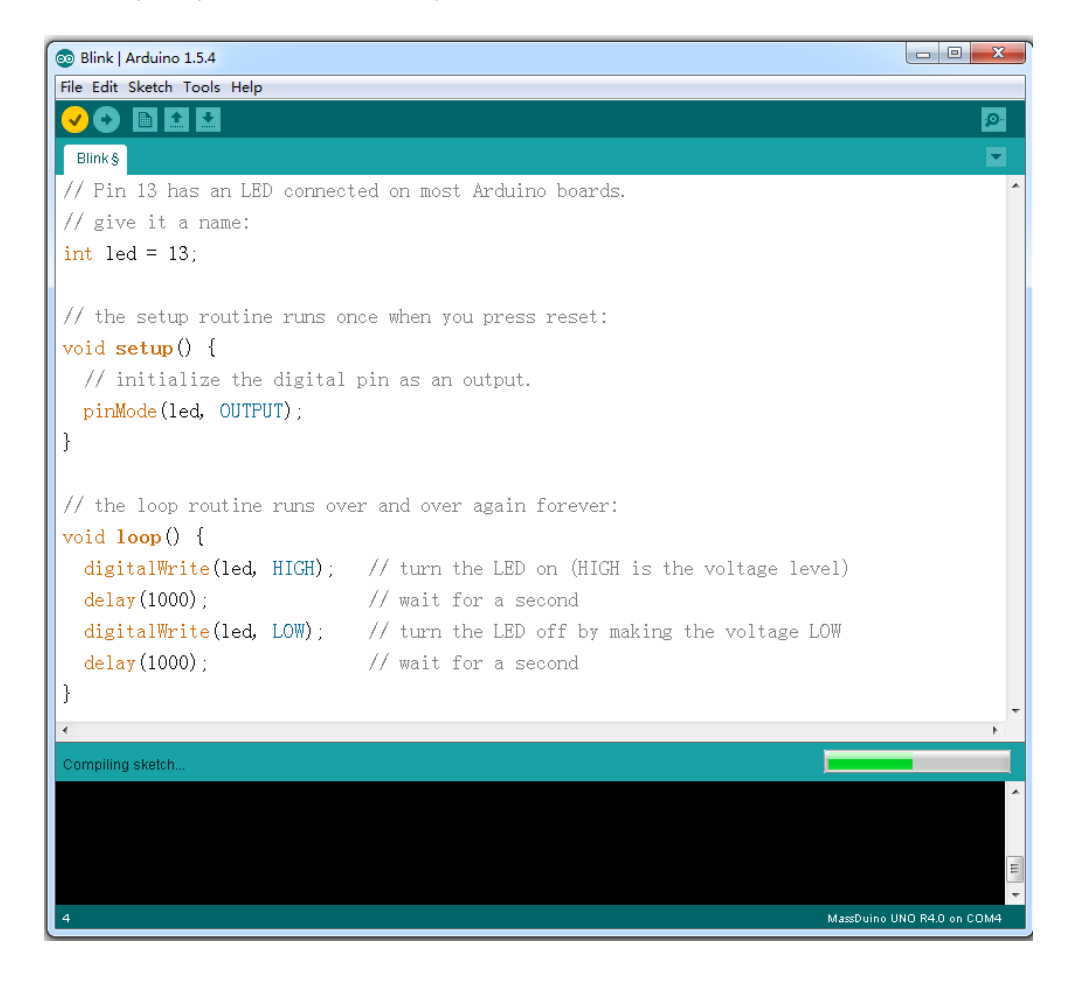

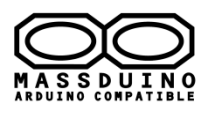

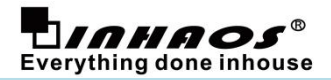

5) Now you can see the LED is blinking according to the arduino code.

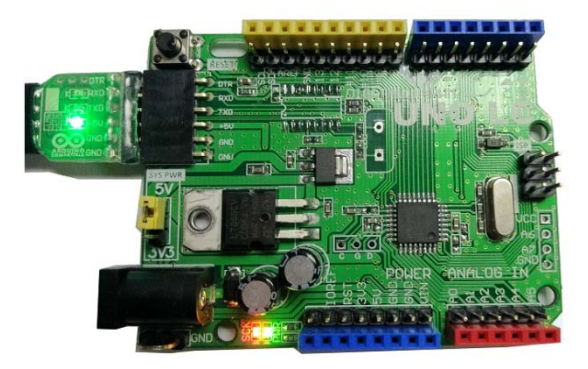

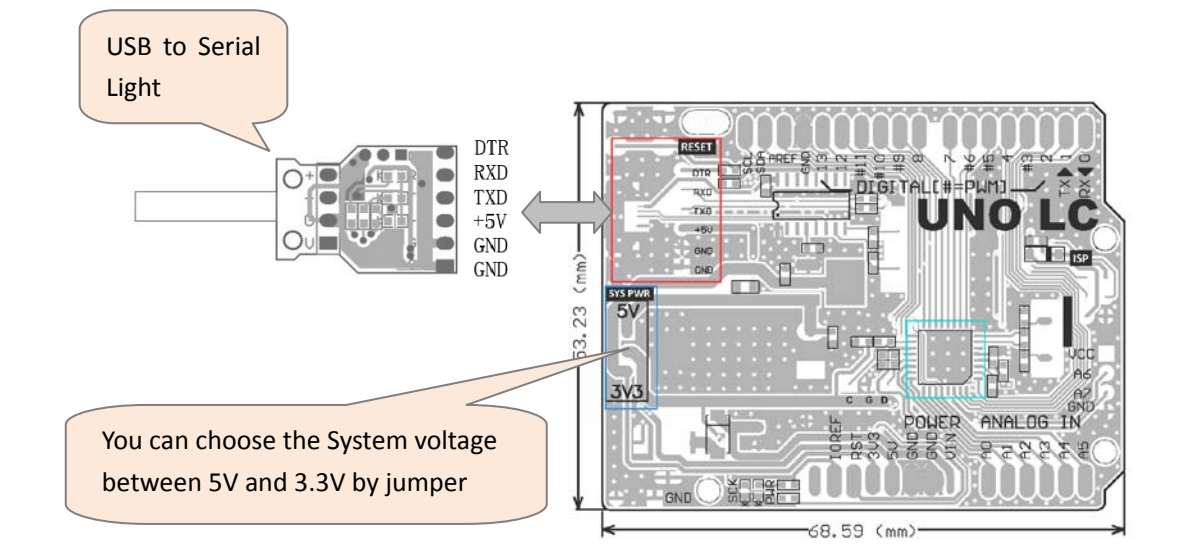

# <span id="page-8-0"></span>**About the analogRead speed for MassDuino MD-328D**

The MassDuino MD-328D support 3 kinds of analogRead mode:

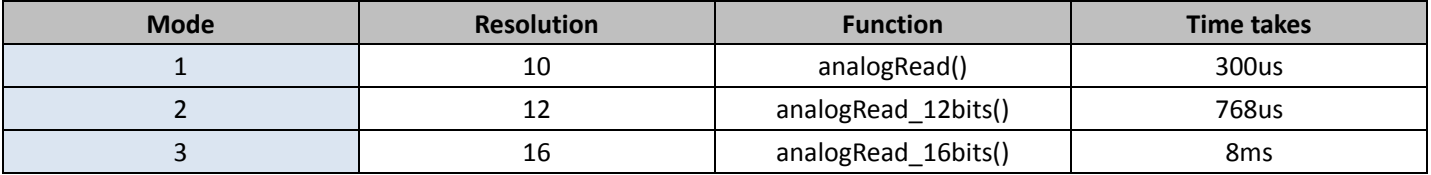

So the higher resolution it outputs the longer time it takes, please select the appropriate output resolution according to your specific application.

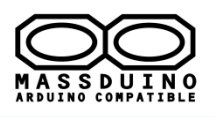

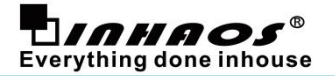

## <span id="page-9-0"></span>**How to use MD-328D to replaced ATMega328P in Arduino system**

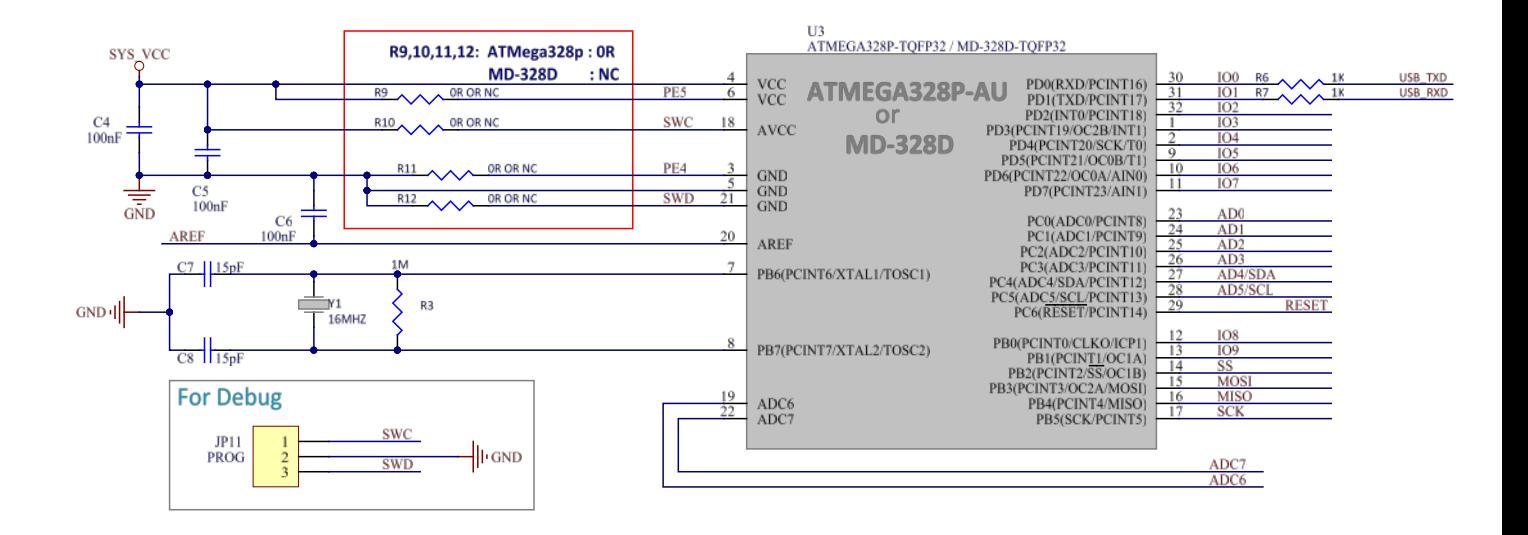

The schematic showed the hardware difference between MD-328D and ATMega328P, here only 4pins need to difference connection:

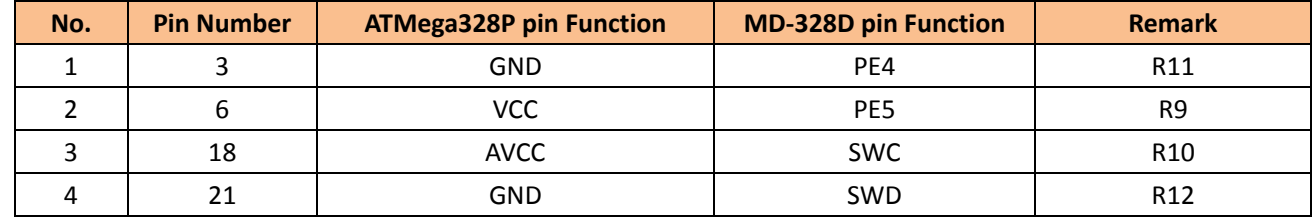

INHAOS Arduino UNO LC design support both ATMEGA328P and MD-328D , the difference of them is the resistor , R9,R10,R11,R12, if user want use MD-328D to design his own project , just reference the schematic show above. INHAOS also sell MD-328D with very good price, please contact [: support@inhaos.com](mailto:support@inhaos.com)

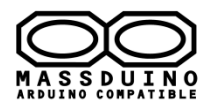

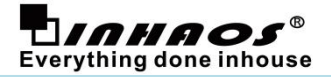

### <span id="page-10-0"></span>**MD-3248P --- new chip released on 2018**

We release two new chip MD-3248P, below is the new feature of MD-3248P. to use MD-3248P, please go to www.inhaos.com download the newest version of Arduino support package , the MD-3248P will be supported start from V4.0.

Below are some feature function which supported for MD-3248P

# <span id="page-10-1"></span>**1. digitalToggle( )**

## **Description**

This function is used to toggle the specified pin.

#### **Syntax**

digitalToggle( pin )

#### **Parameters**

pin: the number

#### **Returns**

Nothing

```
Example Code
   void setup() {
        pinMode ( 13 , OUTPUT ) ;
    }
    void loop() {
       digitalToggle(13); \frac{1}{2} // Toggle the pin status delay(1000);
                                        // waits for a second
    }
```
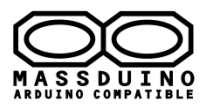

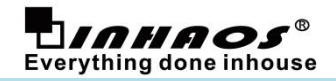

# <span id="page-11-0"></span>**2. fastioMode( )**

 **fastioToggle( ) fastioWrite( ) fastioRead( )**

# **Description**

This function is used to fast operation the specified pin.

# **Syntax**

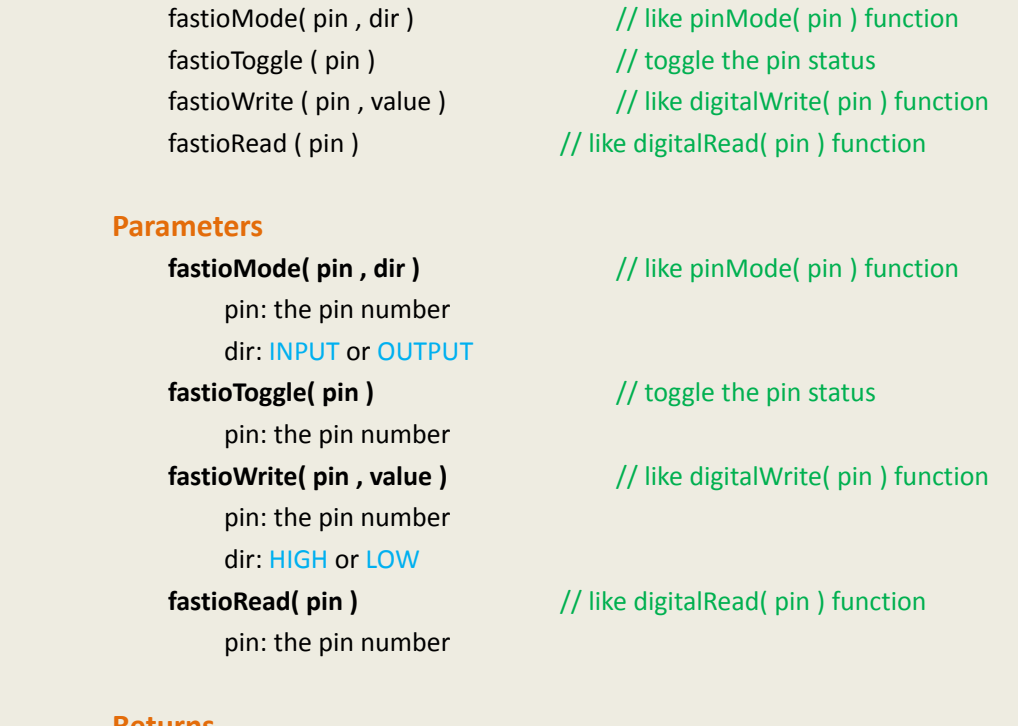

# **Returns**

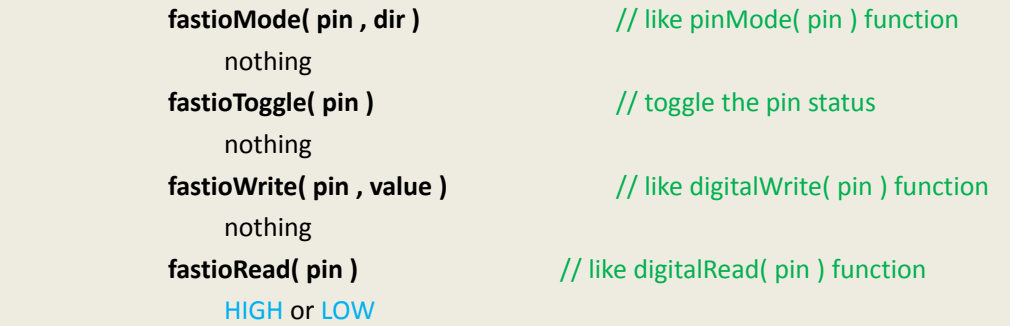

# **Example Code**

```
void setup() {
    fastioMode ( 13 , OUTPUT ) ;
}
void loop() {
    fastioToggle( 13 ); // Toggle the pin status
}
```
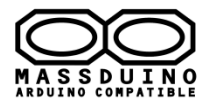

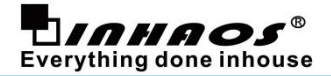

# <span id="page-12-0"></span>**3. sysClock ( )**

### **Description**

This function is used to switch clock source between internal or external.

The MD-328D and MD-3248P have build in 16MHz RC clock source , the MCU will be default to use internal clock source , in some usage , user need to switch to extnal clock source , use this function to switch clock source to extnal source.

**Notice: the Ext OSC driver using IO PB6 and PB7 , the PB6 is mapping to Arduino digital IO D22 , and PB7 is mapping to Arduino digital IO D27.**

Both D22 and D27 only available with INT\_OSC, if you using EXT\_OSC, do not operation D22 and D27 **otherwise it will switch the system click source to INT\_OSC.**

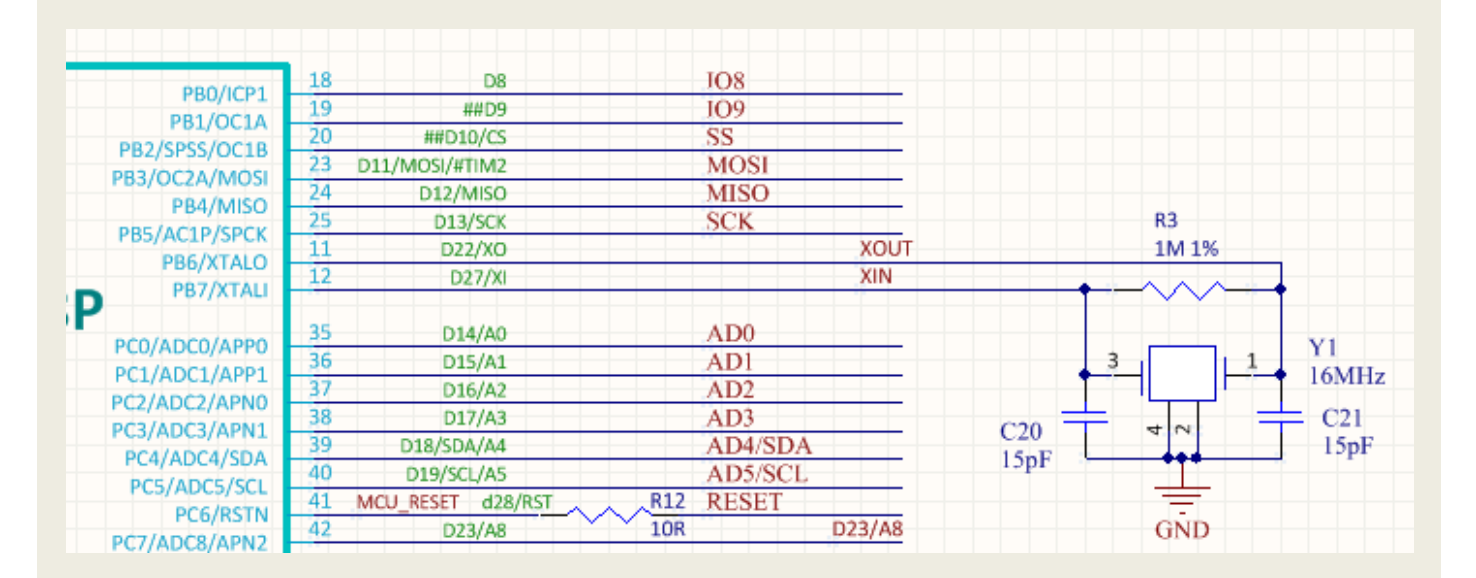

### **Syntax**

sysClock ( clk\_Source )

### **Parameters**

clk\_Source: **INT\_OSC** or **EXT\_OSC**

### **Returns**

Nothing

```
Example Code
    void setup() {
         sysClock(EXT_OSC);
        pinMode (13, OUTPUT);
    }
    void loop() {
        digitalToggle(13);<br>delay(1000);<br>// waits for a second
                                          delay(1000); // waits for a second
    }
```
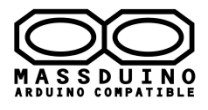

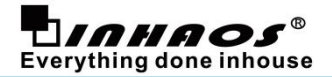

# <span id="page-13-0"></span>**4. getBootResetFlag ( )**

## **Description**

Get system reset source.

### **Syntax**

getBootResetFlag( )

#### **Parameters**

Nothing

#### **Returns**

**0x 07 :** Power on Reset

- **0x 08 :** Watchdog Reset
	- notice: when press Hardware reset pin to reset , the MCU will entry bootloader code area and will jump to application code area by WDT reset , so in this case it also will get WDT reset.

### **Example Code**

}

```
void setup() {
     Serial.begin(115200);
    Serial.print("inited,");
    Serial.print("resetFlag:");
     Serial.println(getBootResetFlag(), HEX); //Get reset flag.
 }
void loop() {
     // put your main code here, to run repeatedly:
```
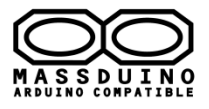

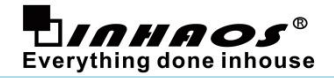

# <span id="page-14-0"></span>**5. wdt\_enable ( )**

 **wdt\_disable( ) wdt\_reset ( )**

## **Description**

In default setting of Arduino , the WDT (Watchdog) was disable , you can enable watchdog to make your code much stable , use this function to enable the WDT.

**Notice:** you must put wdt reset in appropriate location to ensure the WDT will not be overflow in normal case. normally we put it in main loop.

## **Syntax**

wdt\_enable ( timeout ) // enable WDT , the max count is define by timeout parmeter wdt\_disable ( ) // disable WDT wdt reset ( $\angle$  // Reset the WDT count , must add in main loop if you enable the WDT.

### **Parameters**

timeout: unit: mS , **MD-3248P** support bleow timeout: **WTO\_64MS , WTO\_128MS , WTO\_256MS , WTO\_512MS , WTO\_1S , WTO\_2S , WTO\_4S , WTO\_8S , WTO\_16S , WTO\_32S MD-328D** support below timeout: **WTO\_1MS , WTO\_2MS , WTO\_4MS , WTO\_8MS , WTO\_16MS , WTO\_64MS , WTO\_128MS , WTO\_256MS , WTO\_512MS**

### **Returns**

Nothing

## **Example Code**

#include <WDT.h>

```
void setup() {
    // put your setup code here, to run once:
    pinMode(13, OUTPUT);
    wdt_enable(WTO_256MS);
}
void loop() {
    // put your main code here, to run repeatedly:
    //wdt_reset();
    //wdt_disable();
    digitalToggle(13);
    delay(10);
}
```
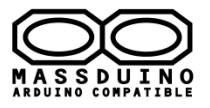

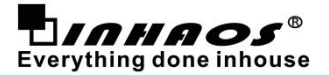

# <span id="page-15-0"></span>**6. analogRead ( )**

 **analogRead\_11bits ( ) analogRead\_12bits ( ) analogRead\_13bits ( ) analogRead\_14bits ( ) analogRead\_15bits ( ) analogRead\_16bits ( )**

### **Description**

Massduino support 10~16 bit ADC resolutions.

#### **Syntax**

#include <analogFuncs.h> analogRead( pin )

#### **Parameters**

pin: the number of the analog input pin.

 **MD-3248P** have 12ch ADC, the digital pin number and Analog pin number is below: **A0** = D14 , **A1** = D15 , **A2** = D16 , **A3** = D17 , **A4** = D18 , **A5** = D19 , **A6** = D20 , **A7** = D21 **A8** = D23 , **A9** = D24 , **A10** = D25 , **A11** = D26

 **MD-328D** have 8ch ADC, the digital pin number and Analog pin number is below: **A0** = D14 , **A1** = D15 , **A2** = D16 , **A3** = D17 , **A4** = D18 , **A5** = D19 , **A6** = D20 , **A7** = D21

#### **Returns**

10/12/16 bit ADC value.

#### **Sample Rate:**

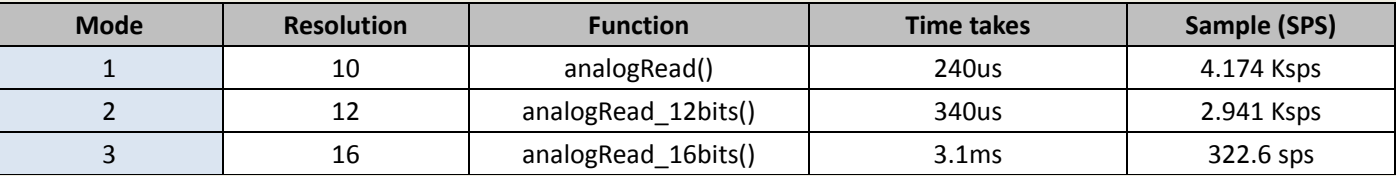

```
Example Code
   #include <analogFuncs.h>
   unsigned int ADValue = 0 ;
   double Voltage = 0 ;
   void setup() {
        analogReference ( EXTERNAL ) ; // External reference source = 4.096V
        Serial.begin(115200);
```
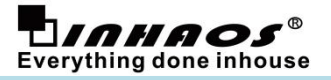

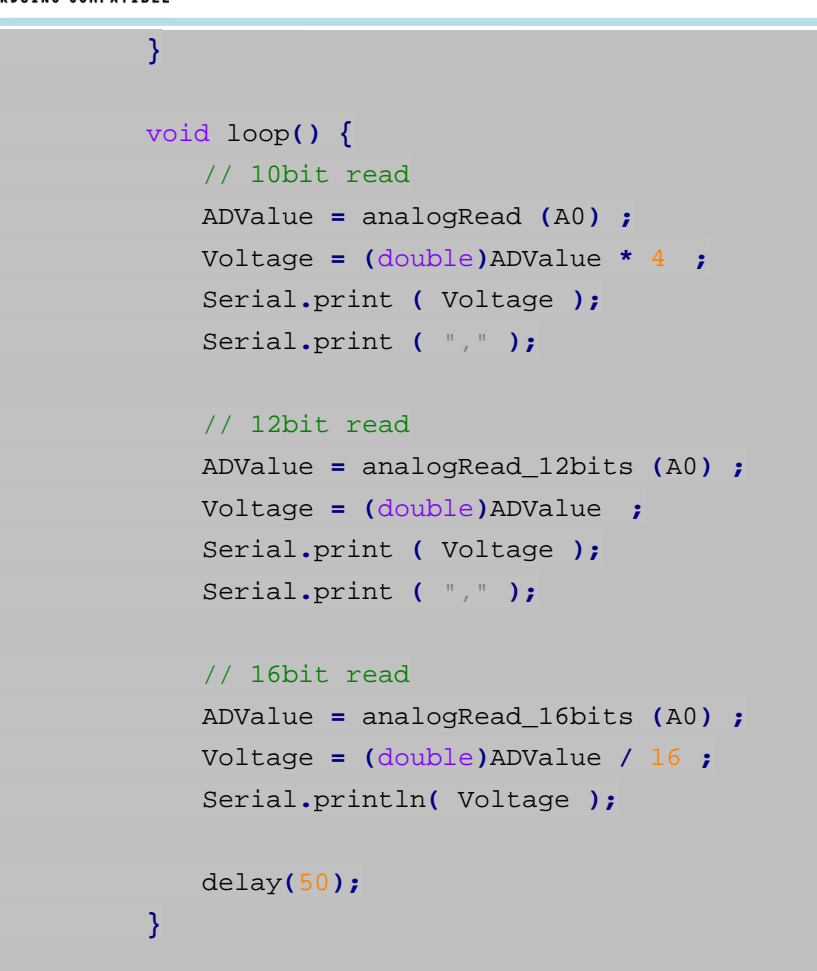

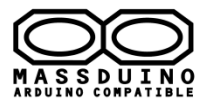

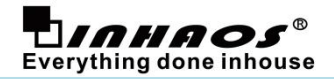

# <span id="page-17-0"></span>**7. analogReference ()**

## **Description**

Configures the reference voltage used for analog input and analog output.

#### **Syntax**

analogReference( type )

#### **Parameters**

type: which type of reference to use.

**MD-3248P** support reference type below:

**EXTERNAL**: the voltage applied to the AREF pin is used as the reference

**DEFAULT:** the default analog reference is the voltage of AVCC , for Massduino UNO board , the AVCC is follow the VCC\_SYS , which can be switch between 3.3V and 5V by a jumper.

**INTERNAL2V048**: a built-in 2.048V reference.

**INTERNAL4V096**: a built-in 4.096V reference.

MD-328D support reference type below:

**EXTERNAL**: the voltage applied to the AREF pin is used as the reference

**DEFAULT:** the default analog reference is the voltage of AVCC , for Massduino UNO board , the AVCC is follow the VCC\_SYS , which can be switch between 3.3V and 5V by a jumper.

**INTERNAL2V56**: a built-in 2.56V reference.

#### **Returns**

nothing.

# **Example Code**

```
double Voltage = 0 ;
void setup() {
    analogReference ( DEFAULT ) ;
    Serial.begin(115200);
}
void loop() {
    // 12bit read
    Voltage = (double)analogRead_12bits (A0) ;
    Serial.println ( Voltage );
    delay(100);
}
```
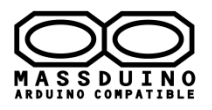

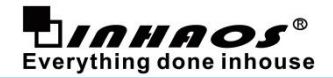

# <span id="page-18-0"></span>**8. pwmMode ( )**

 **pwmResolution ( ) pwmFrequency ( ) pwmWrite ( ) pwmTurnOff ( )**

# **Description**

The PWM signal is very useful function , PWM pin will generate a steady square wave of the specified duty cycle , Arduino used analogWrite() to write an analog value to a pin , but the resolution and frequency can not be setting . now we provide ways to configure the PWM frequency and resolution.

MD-3248P have 4 timers (MD-328D and ATMega328P have only 3 timers). **Timer0**: 8bit , used for general timekeeping (delay() , millis() ... etc) **Timer1:** 16bit **Timer2:** 8bit , used for some system function ( Tone () ... etc) **Timer3:** 16bit

The corresponding PWM pin is as follows:

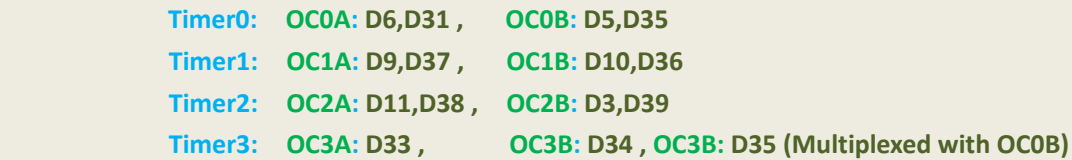

Those function only support to Timer1 and Timer3, There are pins related to D9,D37,D10,D36,D33,D35,D35. Each timer mapped two digital pins , in the same time , you can only use one of them , *for example:* **OC0A** mapped to **D6** and **D31** share **OC0A ,**so you can not use D6 and D31 as PWM at the same time. We also provide MsTimer1 and MsTimer3 function to used the Timer1 and Timer3 programming.

### **Syntax**

#include <pwmFuncs.h> pwmMode (pin , wmode ,fmode , dband) pwmResolution (pin , resBits ) pwmFrequency (pin , fhz) pwmWrite (pin , value ) pwmTurnOff (pin)

### **Parameters**

pwmMode ( pin , wmode ,fmode , dband )

**pin** : the pin to write to.

**wmode** : PWM\_MODE\_NORMAL

**fmode** : **PWM \_FREQ\_BOOST** : enable frequency boost x4 mode

**PWM\_FREQ\_FAST**: freq prescale = 1 (fast mode)

**PWM\_FREQ\_NORMAL**: freq prescale = 64 (default)

**PWM\_FREQ\_SLOW** : freq prescale = 1024 (slow mode)

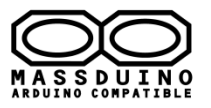

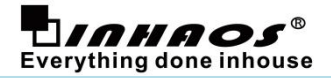

#### **dband**: 0

pwmResolution ( pin , resBits )

**pin** : the pin to write to.

**resBits** : pwm resolution , value in 1 to 16.

Notice , the difference resolution setting support difference frequency , this function will be return a frequency show what frequency will be used with this resolution.

pwmFrequency ( pin , fhz )

**pin** : the pin to write to.

**fhz** : pwm frequency

 Notice , the difference resolution setting support difference frequency , this function will be return a frequency show what resolution will be used with this frequency.

pwmWrite ( pin , value )

**pin** : the pin to write to.

**value** : the duty cycle tetween 0 to the resolutions.

#### pwmTurnOff ( pin )

**pin** : turn off the PWM function , and then operation as GPIO..

**To avoid frequency and resolution setting is not match , so please do not configure the frequency and resolution at the same time.**

#### **Returns**

pwmMode ( pin , wmode ,fmode , dband ) nothing

pwmResolution ( pin , resBits ) The frequency which match with the specified resolution.

pwmFrequency ( pin , fhz )

The resolution which match with the specified frequency.

pwmWrite ( pin , value ) nothing

pwmTurnOff ( pin ) nothing

#### **Remark**

/\* the pwm freq and max duty table: with setting:

**pwmMode(PWM\_PIN, PWM\_MODE\_NORMAL, PWM\_FREQ\_FAST, 0);**

freq:100, maxDuty:65535 freq:200, maxDuty:65535 freq:300, maxDuty:53333 freq:400, maxDuty:40000 freq:500, maxDuty:32000 freq:600, maxDuty:26666 freq:700, maxDuty:22857 freq:800, maxDuty:20000

DOC ID: UM-MASSDUINO-V4.6r2-EN Release Date: 2018-8-23 [www.inhaos.com](http://www.inhaos.com/) Page: 20 of 29

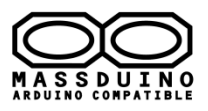

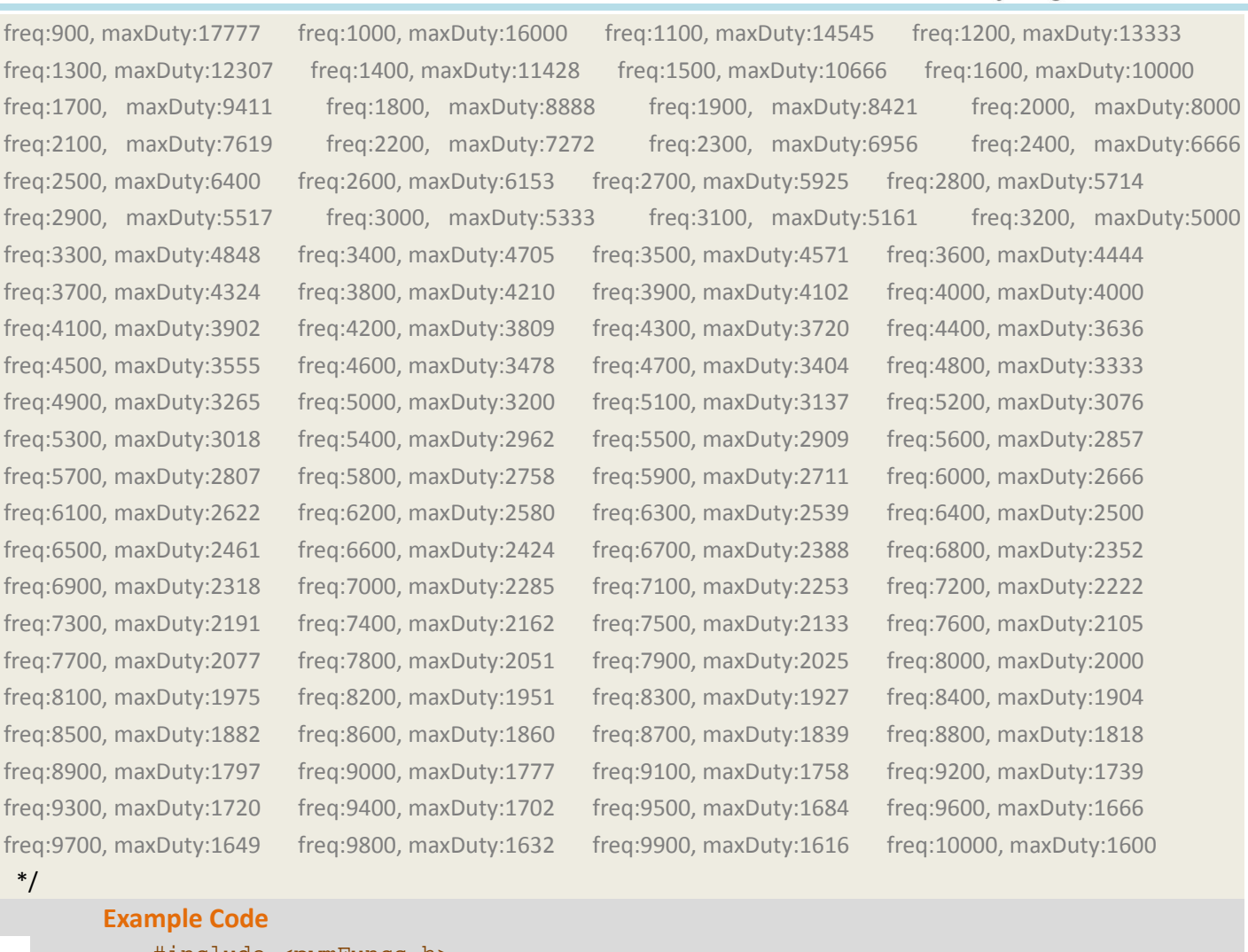

**Everything done inhouse** 

```
Example Code
```
\*/

```
#include <pwmFuncs.h>
          #define PWM_PIN 9
          void setup() {
               pwmMode(PWM_PIN, PWM_MODE_NORMAL, PWM_FREQ_FAST, 0);
               pwmResolution(PWM_PIN, 16);
          }
          void loop() {
              for ( unsigned long i = 0 ; i \le 60000u ; i \ne 1000 ) {
                  pwmWrite ( PWM_PIN, i ) ;
                  delay (5);
 }
               pwmTurnOff ( PWM_PIN ); // trun off the PWM function
               delay(100);
               digitalWrite ( PWM_PIN , HIGH ) ;// Control as a digital IO
               delay(50);
               digitalWrite ( PWM_PIN , LOW ) ; // Control as a digital IO
               delay(50);
          }
```
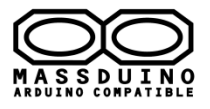

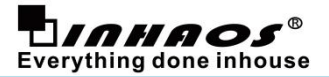

<span id="page-21-0"></span>**9. MsTimer1.setMicros ( )**

 **MsTimer1.set ( ) MsTimer1.start( ) MsTimer1.stop( )**

**MsTimer3. setMicros ( ) MsTimer3.set ( ) MsTimer3.start( ) MsTimer3.stop( )**

## **Description**

MD-3248P have 4 timers (MD-328D and ATMega328P have only 3 timers). **Timer0**: 8bit , used for some system function (delay() , millis() ... etc) **Timer1:** 16bit **Timer2:** 8bit , used for some system function ( Tone () ... etc) **Timer3:** 16bit Those function will help user to use Timer1 and Timer3.

### **Syntax**

MsTimer1 setMicros (unsigned long uS, void (\*f)() ) MsTimer1. set (unsigned long mS, void (\*f)() )

MsTimer3. setMicros (unsigned long uS, void (\*f)() ) MsTimer3. set (unsigned long mS, void (\*f)() )

MsTimer1.start () // start the timer1 MsTimer3.start () // start the timer3

MsTimer1.stop () // stop the timer1 MsTimer3.stop () // stop the timer3

### **Parameters**

#### type:

**unsigned long uS:** the time on uS for the overflow

**f():** "f" is the function which will be called when each overflow. "f" has to be declared void with no parmeters.

Notice: with MsTimer.SetMicros() function , the overflow range must limit to 10uS to 4095uS.

#### **Returns**

nothing.

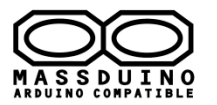

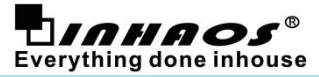

```
Example Code
   #include <MsTimer1.h>
   #include <MsTimer2.h>
   #include <MsTimer3.h>
   void D13_flash() {
        fastioToggle(13);
   }
   void D11_flash() {
        fastioToggle(11);
   }
   void D10_flash() {
        fastioToggle(10);
   }
   void setup() {
        fastioMode(13, OUTPUT);
        fastioMode(11, OUTPUT);
        fastioMode(10, OUTPUT);
        fastioMode ( 5 , INPUT );
        fastioWrite ( 5 , HIGH ) ;
        fastioMode ( 7 , INPUT );
        fastioWrite ( 7 , HIGH ) ;
        fastioMode ( 6 , INPUT );
        fastioWrite ( 6 , HIGH ) ;
        fastioMode ( 7 , INPUT );
        fastioWrite ( 7 , HIGH ) ;
        //MsTimer1.set(20, flash); // 20ms period
        MsTimer1.setMicros(30, D13_flash); //30us
        MsTimer2::set(1, D10_flash); //1mS
        MsTimer3.setMicros(20, D11_flash); //20us
        MsTimer1.start();
        MsTimer2::start();
        MsTimer3.start();
   }
   void loop() {
        if ( ! fastioRead (5 )) MsTimer1.stop();
        if ( ! fastioRead ( 6 )) MsTimer2::stop();
       if ( ! fastioRead ( 7 )) MsTimer3.stop();
   }
```
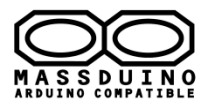

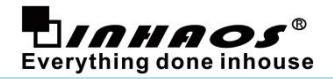

# <span id="page-23-0"></span>**10. DAC usage**

## **Description**

MD-3248P have 1CH 8bit DAC, to use this DAC , user can be do below step:

S1: set analog reference : analogReference ( DEFAULT );

S2: Set DAC output pin mode: pinMode ( 4 , ANALOG ) ;

S3: write DAC value by function : analogWrite ( 4 , 100 ) ;

## **Syntax**

## **Parameters**

### **Returns**

nothing.

**Notice: Limited by the cost , the DAC's resolution and linearity is not so good , for high performance request application , user can be use PWM + LPF to get very good DAC function.**

## **Example Code**

```
void setup() {
              analogReference ( EXTERNAL ) ;
              pinMode( 4, ANALOG );
          }
          void loop() {
             for ( int i = 0 ; i <= 255 ; i++ ) {
                 analogWrite( 4, i );
                 delay( 20 );
 }
          }
```
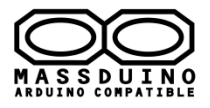

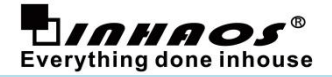

# <span id="page-24-0"></span>**11. PMU (Power Management Unit)**

#### **Description**

MD-3248P provided rich power management function , this is very good in low power application (eg. battery powered application.)

To use PMU function , you need to add headed file <PMU.h>

#### **Syntax**

PMU.sleep(mode , period);

#### **Parameters**

#### mode:

**PM\_IDLE:** IDLE mode, turn off the core clock, reduced power consumption is very small.

- **PM\_POWERDOWN**: turn off all clock , wakeup source : pin change int , external int , WDT overflow , TMR2 overflow
- **PM\_POFFS0**: PowerOff mode 0 , wake up source : wakeup source : pin change int , external int , WDT overflow , TMR2 overflow
- **PM\_POFFS1**: PowerOff mode 1 , wake up source : wakeup source : pin change int , external int , TMR2 overflow

#### period:

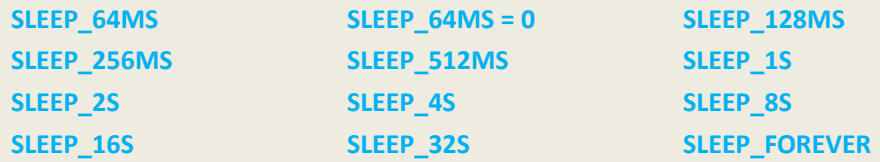

#### **Returns**

nothing.

#### **Example Code**

```
#include <PMU.h>
```

```
volatile uint8_t g_LastState;
volatile uint8_t g_IntFlag;
```

```
void setup()
```

```
{
```

```
 Serial.begin(9600);
 pinMode(2, INPUT);
 digitalWrite(2, HIGH);
 attachInterrupt(0, donothing, FALLING);
 g_LastState = digitalRead(2);
```
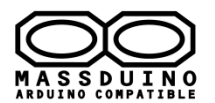

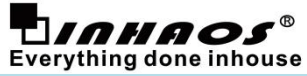

```
 g_IntFlag = 0;
            }
        void loop()
            {
                Serial.write("hello, I am working!\n");
             // power/down mode
                if (g_LastState == HIGH)
 {
                      Serial.println("Change to falling");
                      attachInterrupt(0, donothing, FALLING);
 }
               else
 {
                      Serial.println("Change to rising");
                      attachInterrupt(0, donothing, RISING);
 }
                   Serial.flush();
                   PMU.sleep(PM_POFFS1, SLEEP_4S);
                   g_LastState = digitalRead(2);
            }
         void donothing()
            {
               //g_IntFlag = 1;}
```
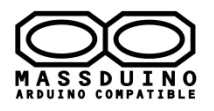

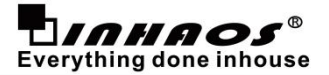

# <span id="page-26-0"></span>**12. Virtual USB HID sample**

UNO Pro have onboard VUSB interface , user can be programming UNO Pro as an USB HID device such as keyboard / mice / etc…

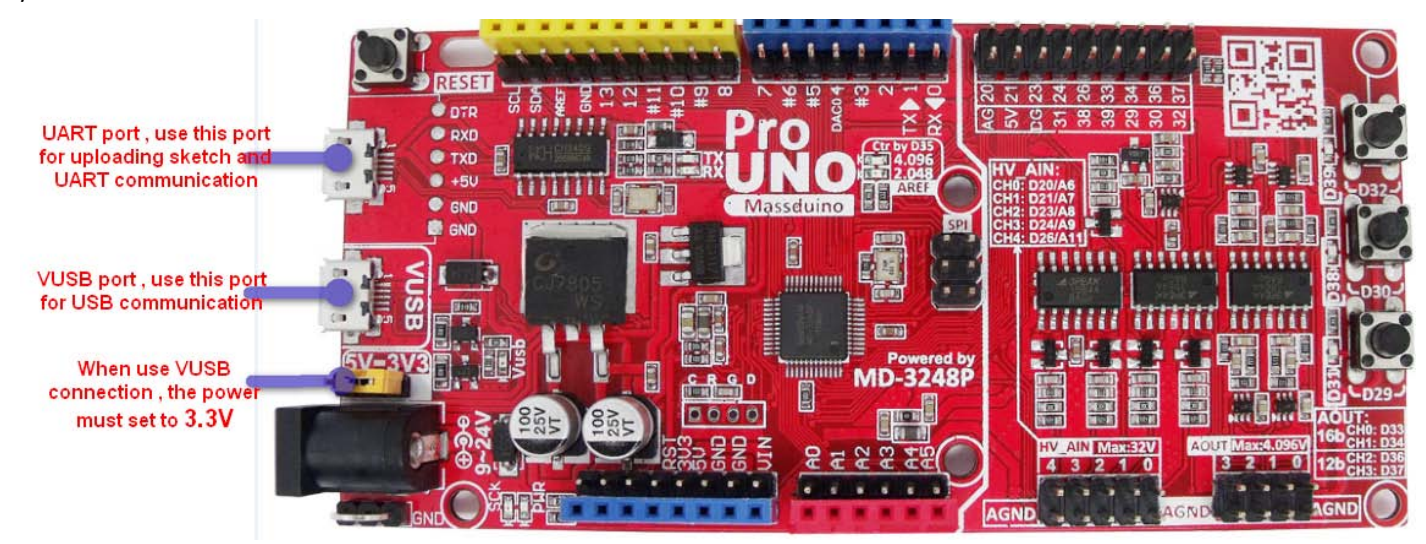

We provide below sample code for fast VUSB coding.

### **VUsbAllInOne:**

Implement USB keyboard / Mouse / HID communication

### **VUsbDatInOut:**

Implement USB HID communication

#### **VUsbKeyboard:**

Implement an USB keyboard

### **VUsbMouse:**

Implement a USB mouse

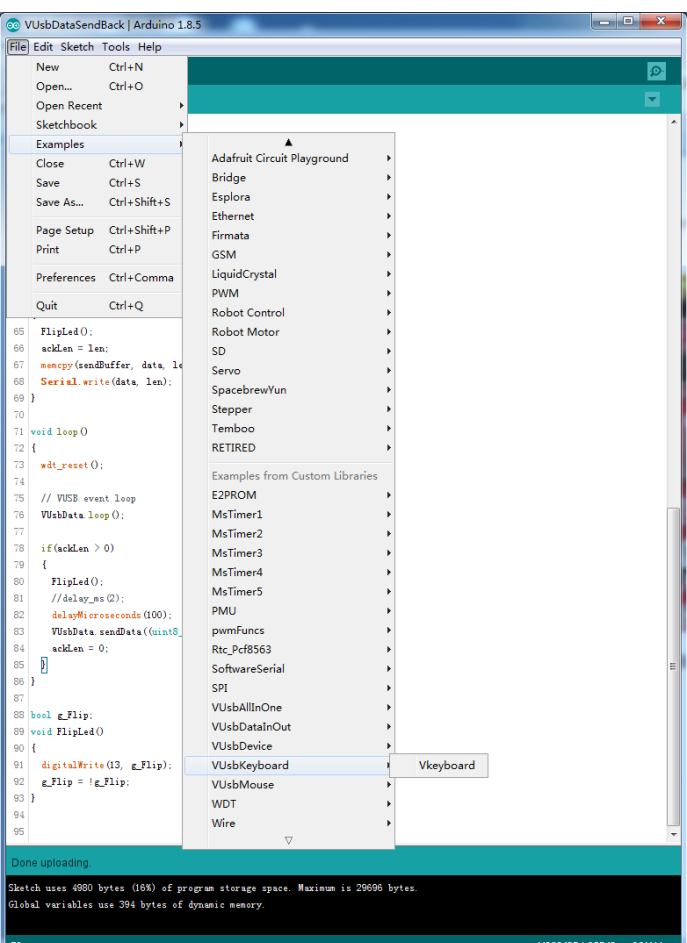

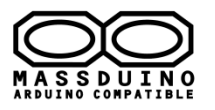

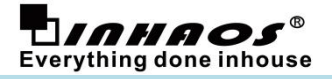

#### **Note , to use VUSB communication , you need to set the power jumper to 3.3V.**

### **VUsbAllInOne:**

This code implement USB keyboard / Mouse / HID communication, to use this code with below step:

- 1, Connected UART port to PC , and upload the sketch.
- 2, Change USB cable connected to VUSB port.
- 3, Open Notepad or text editor, move cursor to edit area.
- 4, press and hold "D30" button , you will see the text input on the app.

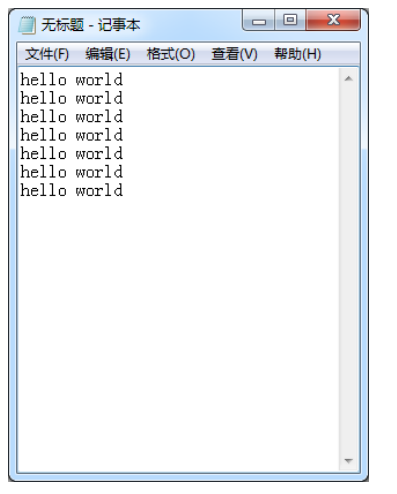

5, press and hold "D32" button , you will see the cursor draw circle on the screen.

6, Open "MassduinoHidDataDemo.exe" which attached in the Arduino - Massduino Support Package V46r1 .

7, press "D29" button , you will see the data which the UNO Pro sent to PC via USB port .

Be notice that HID communication support half-duplex only which means you need to make a protocol to avoid host and device sent data at the same time.

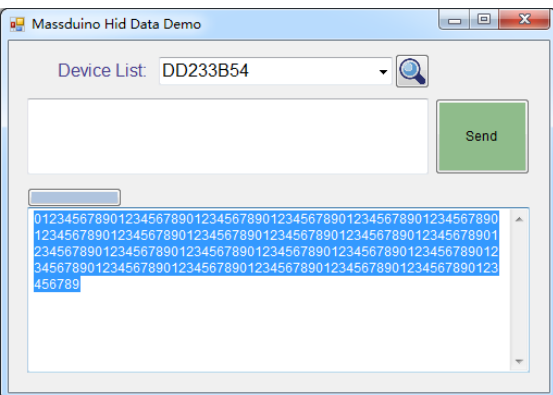

8, Connected both UART and VUSB port , open "Serial Monitor" in Arduino IDE , then you send data and it will sent back to PC via UARY port.

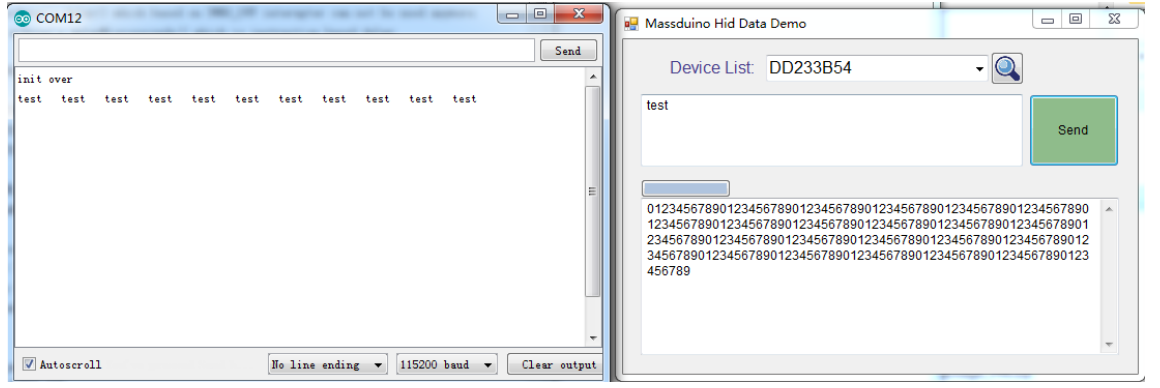

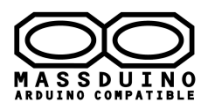

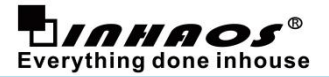

*INHAOS Headquarter*:

1111 Oakmont Drive #C, San Jose, CA 95117 E-mail: support@inhaos.com

#### *INHAOS China office*:

No.6 Building,Songke Estate,Songshan Lake National Hi-tech Industrial Development Zone,Dongguan,Guangdong Province, 523808,China

E-mail: Support@inhaos.com